# **MANUEL D'UTILISATION**

# NTU-200

# **RADIO INTERNET / DAB / DAB+ / FM RDS / LECTEUR USB**

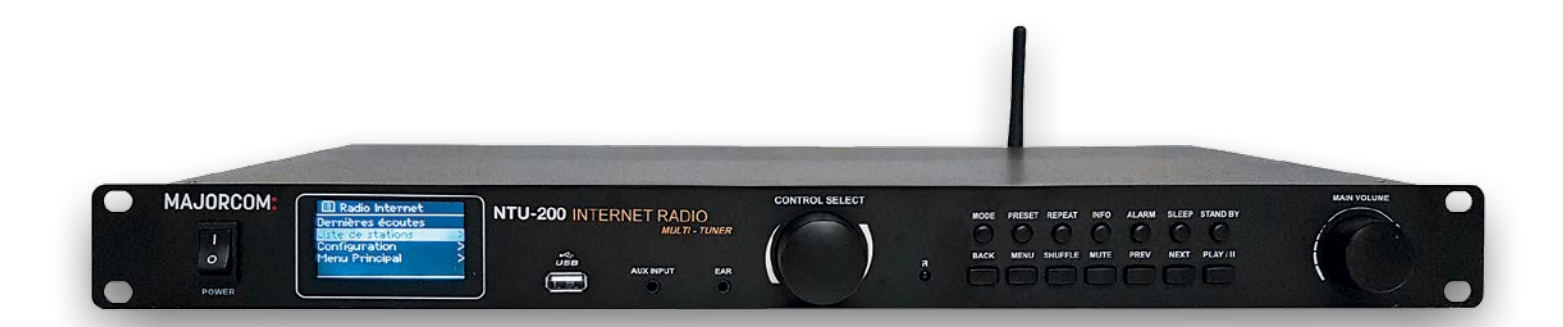

# **MAJORCOM:**

Manuel à télécharger au format PDF sur **www.majorcom.fr**

### Sommaire :

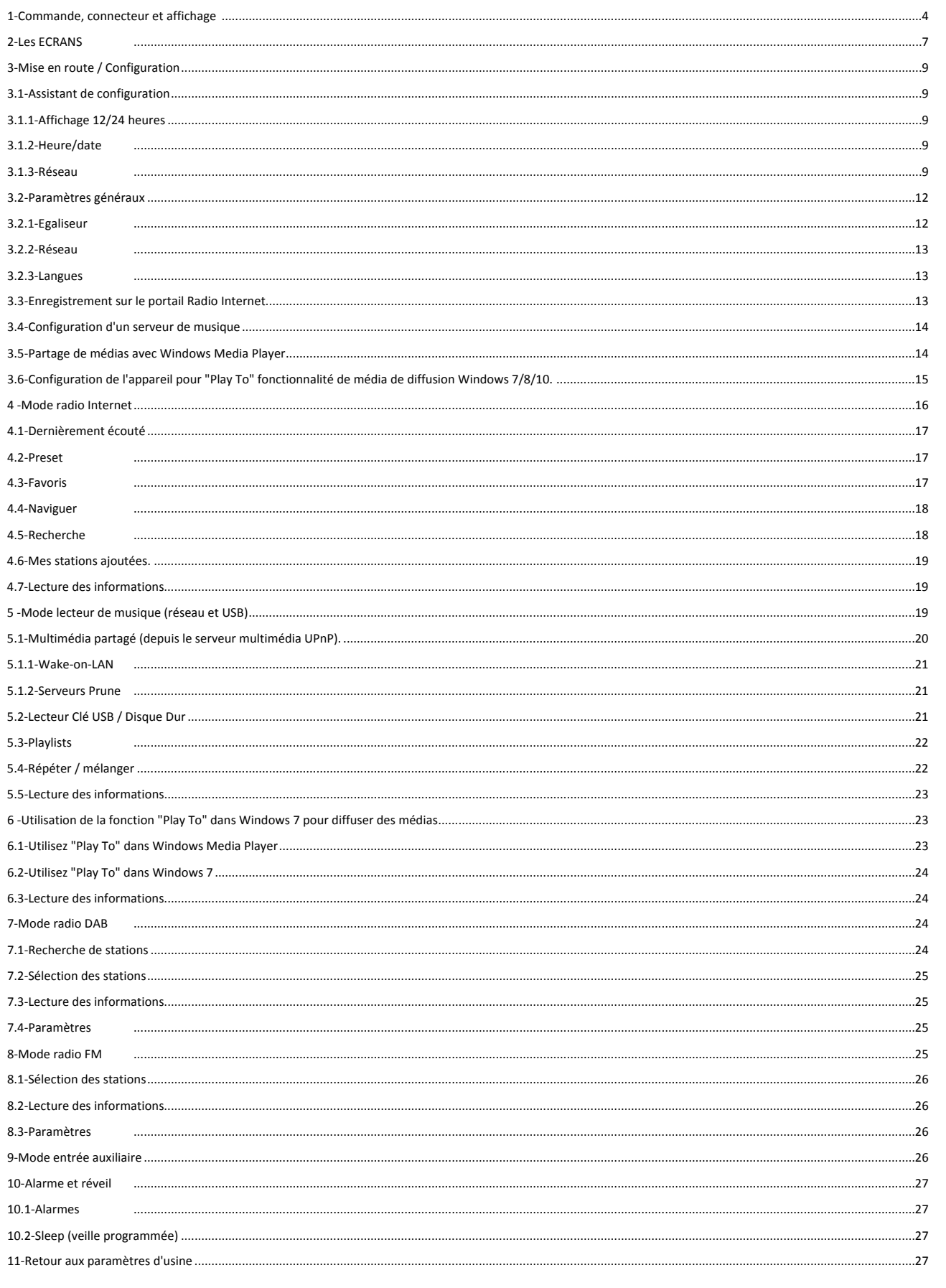

# **Manuel d'utilisation**

**MAJORCOM:** 

56, chemin de la Flambère · 31300 Toulouse · FRANCE · Tél. 33 (0)5 61 31 86 87 Fax 33 (0) 5 61 31 87 73 · commercial@majorcom.fr · www.majorcom.fr

# **Face Avant:**

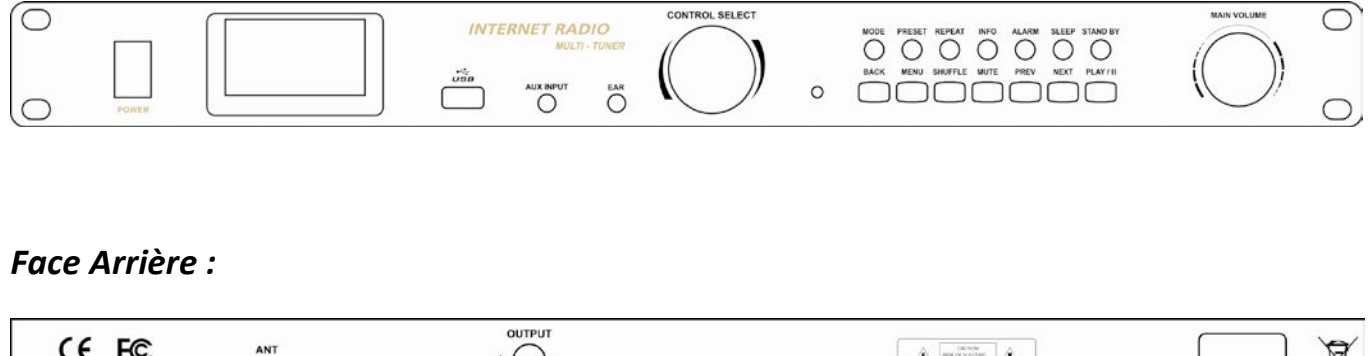

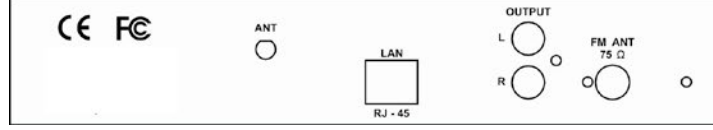

# **Contenu de l'appareil :**

Un Fil d'antenne FM Un cordon d'alimentation secteur Une antenne Wifi 2.4G Une télécommande Une notice d'dualisation en Français Un CD pour les manuels en Anglais

# **Ressources Externes:**

Pour utiliser l' appareil, les ressources externes suivantes sont nécessaires:

• Une source d'alimentation (alimentation AC 230 V)

• Un réseau câblé (Ethernet) ou sans fil (Wi-Fi) (fourni par un routeur) avec les autorisations et le mot de passe appropriés si nécessaire (pour les modes de radio Internet et de lecteur de musique réseau)

· Accès Internet haut débit pour le mode radio Internet.

· Une bibliothèque musicale stockée sur le réseau ou sur un périphérique de stockage de masse USB (pour les modes de lecteur de musique)

· Une source audio externe (pour le mode Aux)

# **Connectiques**

- Une prise Ethernet RJ45  $\bullet$
- Une sortie audio  $\bullet$
- Une entrée Line
- Une sortie Line
- Une prise Casque

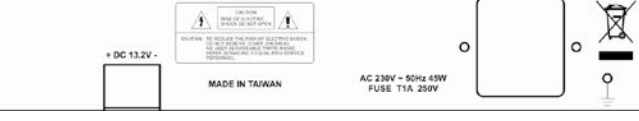

**Manuel d'utilisation** 

# **Caractéristiques :**

- Radio Internet avec accès à plus de 20 000 stations, émissions et podcasts
- Lecteur de musique permettant une navigation et une lecture faciles à travers une bibliothèque USB ou réseau
- de fichiers musicaux comprenant une prise en charge des formats AAC / AAC +, MP3, WMA, WAV
- Fonction "Play To" permettant aux médias d'être diffusés à partir d'un PC exécutant Windows 7/8/10 vers l'unité fonctionnant en mode Digital Media Renderer (DMR)
- Radio numérique DAB / DAB + avec un large choix de chaînes et diffusion sonore de qualité numérique

La radio numérique existe, elle se nomme DAB/DAB+ pour Digital Audio Broadcasting et offre les avantages du numérique en termes de qualité sonore, de résistance aux perturbations et quelques petits "plus" comme l'affichage des titres et parfois des pochettes, C'est le DAB+ qui a finalement été retenu pour la diffusion de la Radio Numérique Terrestre (RNT) en France.

- FM avec RDS (Radio Data System)
- Aux in pour les sources de musique externes telles que les lecteurs MP3, smartphones...
- Grand écran de 2,7 pouces pour un contrôle facile et une visualisation claire des informations, avec jusqu'à six lignes de texte plus les icônes d'état
- Télécommande infrarouge
- Horloge avec fonction de mise à jour automatique et double alarme indépendante
- Réveil, minuterie: Sleep / Snooze
- Plusieurs profils réseau pour une configuration facile
- Menu en 13 langues

• Application smartphone Android et IOS: Remote APP / Multi Room, idéale pour changer vos stations radio avec leurs icônes pour plus de confort visuel, augmenter ou diminuer le volume de votre station à distance, lancer la lecture de votre clé USB à distance à l'affichage des pistes audio et beaucoup plus encore.

# **1 Commande, connecteur et affichage**

# **Fonction**

SELECT » pour faire défiler le menu de la liste des mise en surbrillance en texte inversé (caractères ez sur la mollette pour sélectionner.

# **Fonction**

eille (affichage de l'horloge et de la date).

mée / Snooze : retarde le redémarrage en veille l'alarme sonne.

**ne**, éteint l'alarme (lorsque l'alarme sonne) et ode veille.

le mode actuel. Appuyez à nouveau pour afficher ur l'écran.

**ernet**, Lecteur de musique USB, DAB, FM, Aux in

au du volume.

**(e)** pour le menu Rappel / Enregistrer; as pour sélectionner le numéro de preset puis confirmer. Il y a 10 preset pour la radio Internet,

la station ou la lecture de la piste. Appuyez à es écrans d'informations supplémentaires, puis rs de lecture.

ut de la piste, la piste précédente ou maintenez la en rembobinage.

uivante ou maintenez la touche pour balayer vers

es chansons.

**(aléatoirement)** les chansons.

Manuel d'utilisation

Manuel d'utilisation

**MAJORCOM:** 

**Principaux contrôles :**

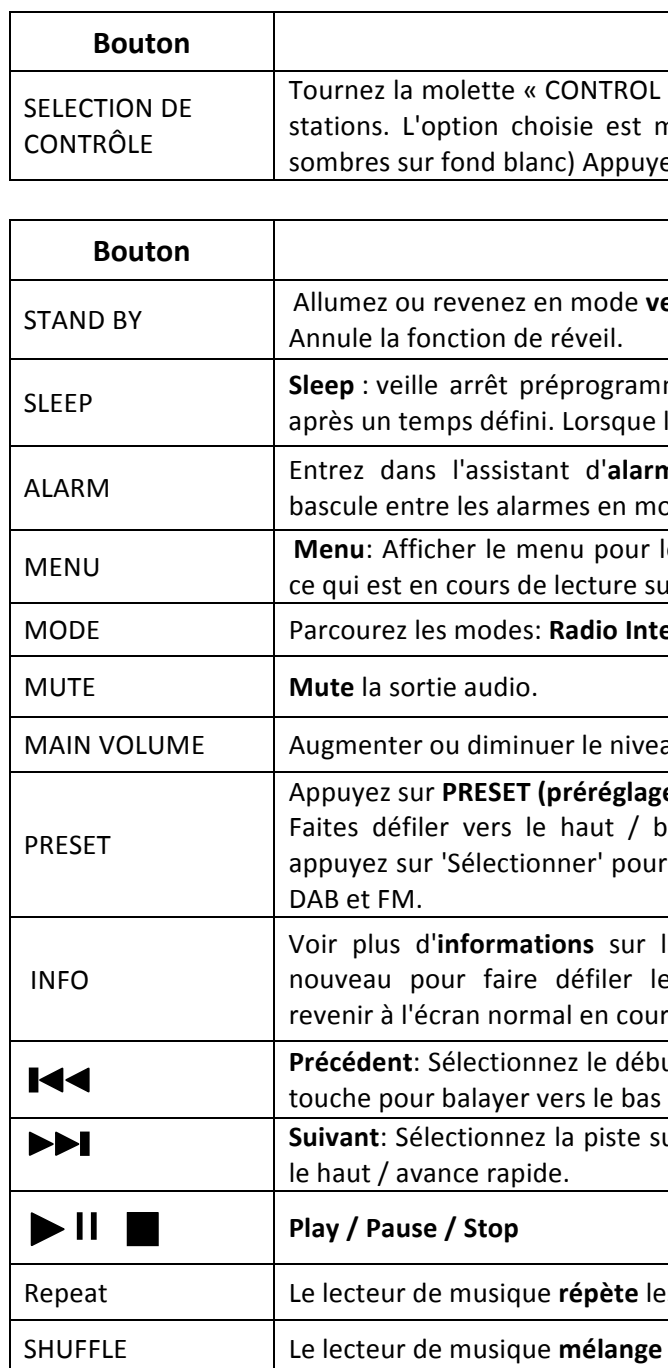

# Manuel d'utilisation

# **Télécommande**

La télécommande fonctionne de la même manière que le clavier principal (façade avant).

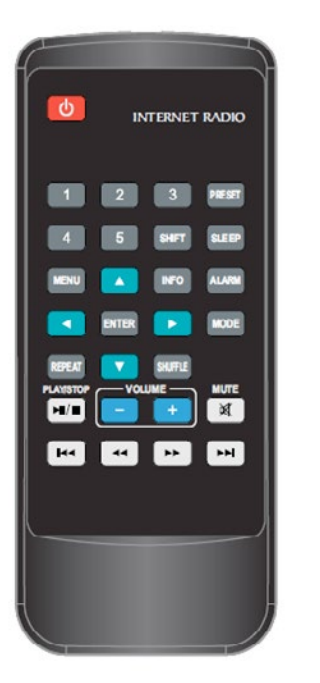

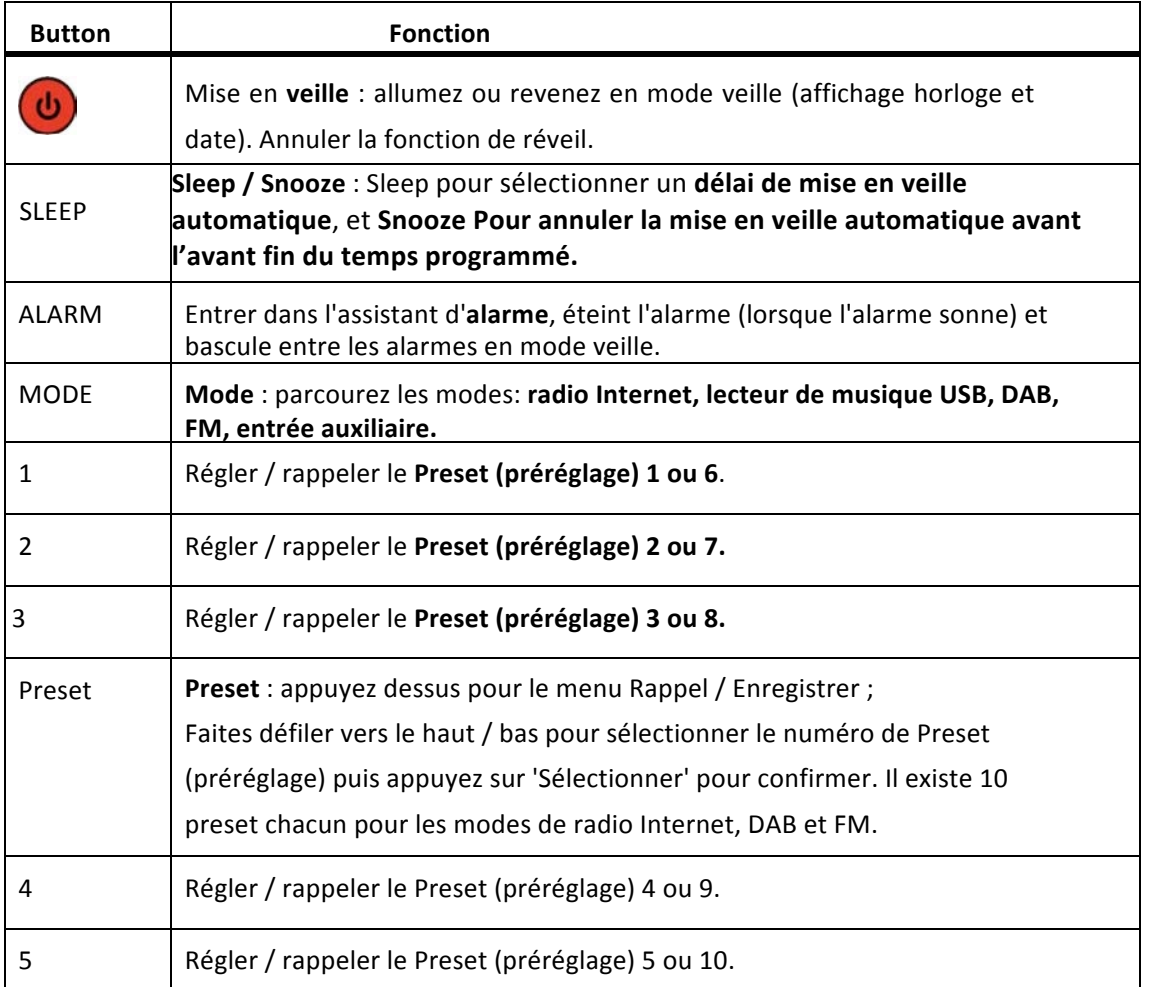

SHIFT Appuyez sur **Shift** puis sur Preset pour accéder à des numéros de Preset 

node actuel. Appuyez à nouveau pour afficher ce  $\mathop{\mathsf{tran}}\nolimits$ 

enu ou de station vers le Haut.

If sur la station ou la lecture de la piste. Appuyez rans d'informations supplémentaires, puis de lecture.

ans un menu ou une liste de station.

usique mélange les chansons.

iivante).

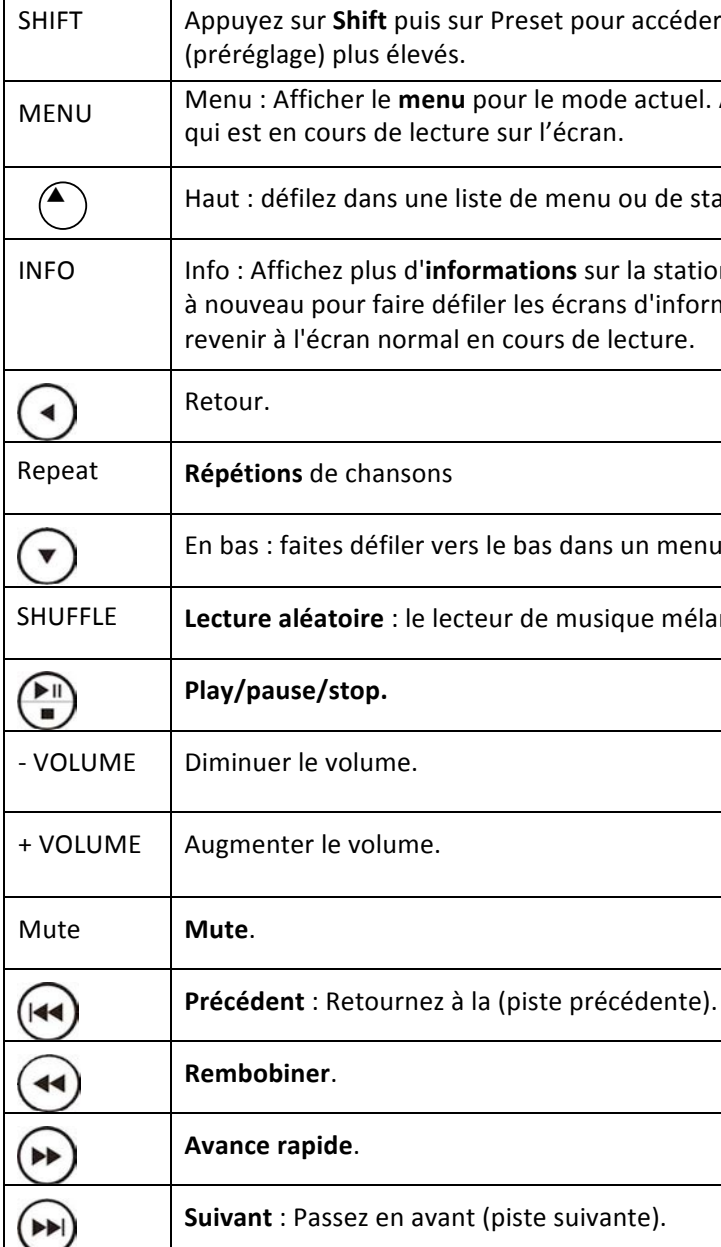

56, chemin de la Flambère · 31300 Toulouse · FRANCE · Tél. 33 (0)5 61 31 86 87 Fax 33 (0)5 61 31 87 73 · commercial@majorcom.fr · www.majorcom.fr

- Veille (horloge)
- • Splash (mode)
- Lecture en cours
- • Dialogue
- Erreur / Information
- • Menu.

Lorsque le texte est trop long pour être adapté à l'écran, il est d'abord montré tronqué, puis, après quelques secondes, se défile lentement pour que vous puissiez tout lire.

# Manuel d'utilisation

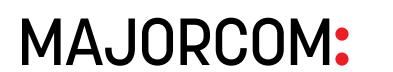

# **2 les ECRANS**

L'écran affiche différents menus, dialogues et affichages, comme décrit ci-dessous. Il

existe essentiellement six types d'écrans :

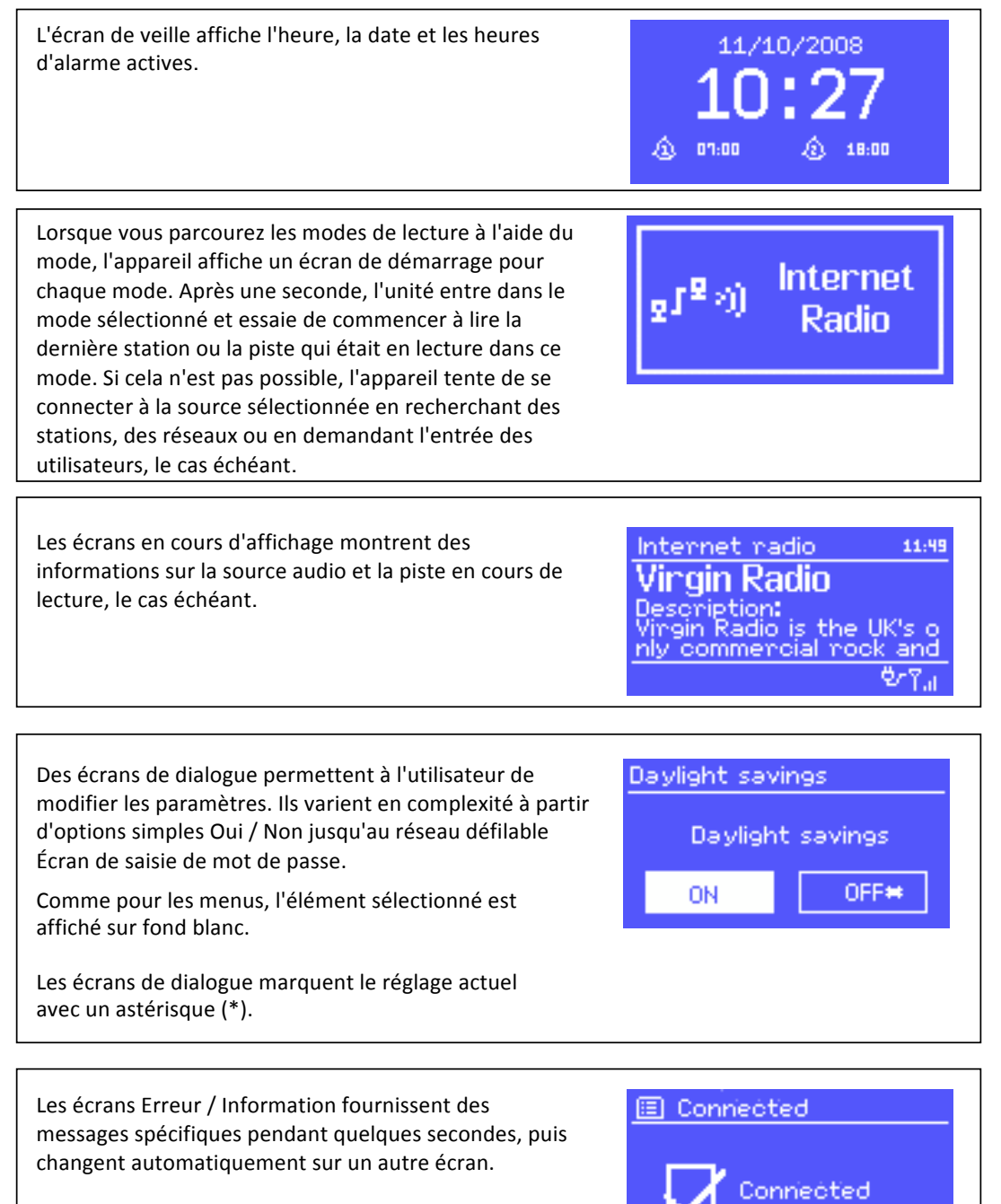

### **Menu**

L'unité a essentiellement trois types de menus. Utilisez la molette de contrôle pour parcourir et sélectionner les options. Une barre de défilement à droite de l'écran montre s'il existe d'autres options au-dessus ou au-dessous de celles visibles. Chaque mode comporte un menu Mode, avec des options spécifiques à ce mode. Par exemple, le menu du mode FM n'a que deux options: paramètre de numérisation et réglage audio. En outre, chaque menu de mode dispose de deux options finales : **Paramètres système> et Menu principal>.** Le '>' indique les options menant à d'autres menus. Le menu des paramètres du système permet d'accéder aux paramètres du système et aux informations telles que le réseau, l'heure, la langue et la **mise à jour logicielle.** Les menus avec plus d'options que celles sur un écran ont une barre de défilement à droite. and the control of the con-Le menu principal permet d'accéder à tous les modes plus les fonctions de réveil et de minuter

> Certains menus, par exemple le menu Paramètres du système, ont plusieurs sous-menus. Une carte de menu de l'unité est affichée à la dernière page de ce manuel.

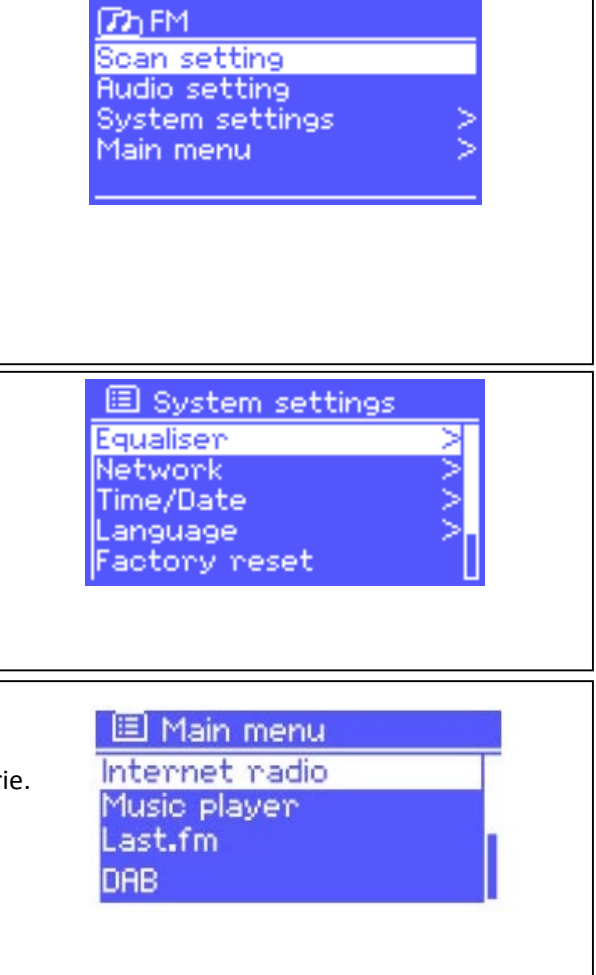

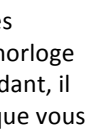

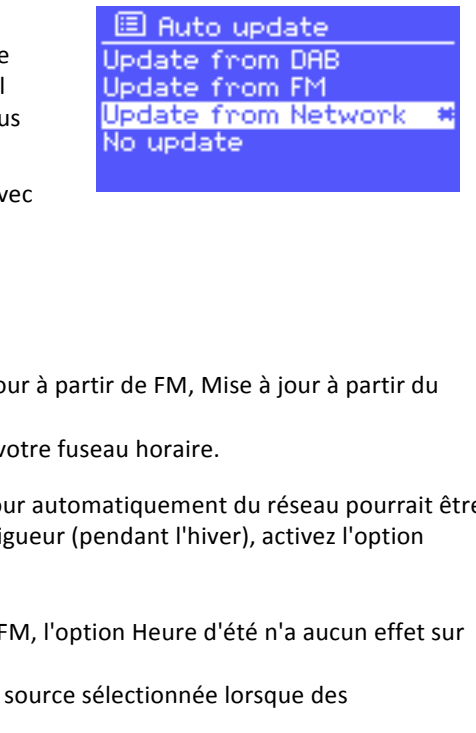

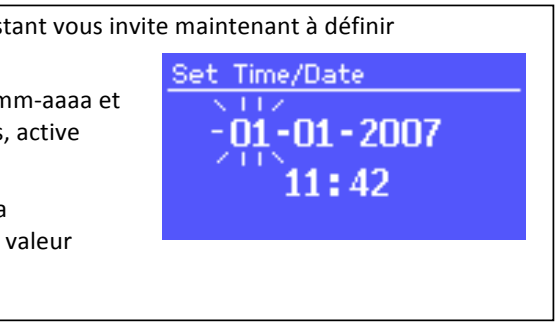

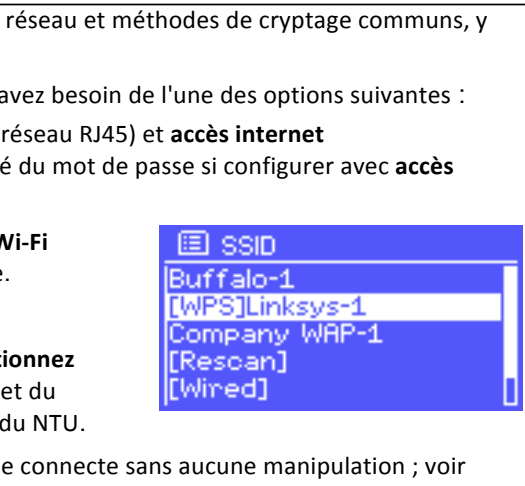

# **3 Mise en route / Configuration**

Pour configurer l'appareil :

1. Placez l'appareil dans un Rack 19" ou sur une étagère ou une table appropriée 2. Connectez l'adaptateur secteur entre l'appareil et l'alimentation secteur.

> 56, chemin de la Flambère · 31300 Toulouse · FRANCE · Tél. 33 (0)5 61 31 86 87 Fax 33 (0)5 61 31 87 73 · commercial@majorcom.fr · www.majorcom.fr

# Manuel d'utilisation

**MAJORCOM:** 

3. Pour recevoir une radio de diffusion (DAB et FM), ajouter une véritable antenne FM extérieur. L'assistant d'installation démarre…

# **3.1 Assistant de configuration**

Lorsque l'unité est démarrée pour la première fois, elle *exécute un assistant de configuration pour configurer les paramètres de date* / heure et du réseau. Une fois *cela terminé, le système est prêt à l'emploi dans la*  WELCOME *plupart des modes*. Remarque: Pour modifier ces paramètres plus tard, sélectionnez **Menu> Paramètres système>**. Pour exécuter à nouveau l'assistant d'installation, sélectionnez **Menu> Paramètres système> Assistant d'installation**. Sélectionnez Oui pour démarrer l'assistant d'installation. Setup wizand Si vous choisissez Non, l'écran suivant vous demande si Start now? vous souhaitez exécuter l'assistant la prochaine fois que l'unité est démarrée. Le système démarre alors sans NO. YES\* configurer l'heure / la date et les paramètres réseau et entre dans le menu principal. Remarque : Si l'alimentation est coupée pendant que l'assistant est en cours, l'assistant se relancera la prochaine fois que l'appareil démarrera.

La mise à jour automatique fonctionne avec le données envoyées via DAB, FM ou Internet. L'h n'est mise à jour que dans un mode correspond est donc préférable de sélectionner un mode que utilisez régulièrement.

DAB et FM utilisent des signaux temporels diffusés ave des transmissions radio.

Le réseau utilise un signal horaire envoyé depuis le portail de la radio Internet Frontier Silicon en mode réseau connecté.

1. Sélectionnez Mise à jour à partir de DAB, Mise à jour réseau ou Pas de mise à jour.

2. Si vous mettez à jour depuis le réseau, définissez is

3. Si votre pays utilise l'heure d'été, le temps mis à jour incorrect d'une heure. Lorsque l'heure d'été est en vi Heure d'été pour rectifier cela.

Notez que si vous mettez à jour le temps de DAB ou l'heure de l'horloge.

L'unité se met à jour automatiquement à partir de la informations sur l'heure sont disponibles.

# **3.1.1 Affichage 12/24 heures**

Pour changer d'affichage de 12 à 24 heures, sélectionnez Définir 12/24 heure, puis sélectionnez votre préférence.

La date et l'heure s'affichent sous forme de jj-mm-aaaa et hh:mm AM / PM avec la première valeur, jours, active (Clignotant).

Réglez chaque valeur avec le contrôle Select (la molette). Lorsque chaque valeur est définie, la valeur suivante devient active et clignote.

# **3.1.2 Heure/date**

L'heure et la date peuvent être mises à jour manuellement ou automatiquement. Avec la mise à jour automatique, l'heure et la date sont automatiquement synchronisées avec des horloges externes. La mise à jour automatique est généralement plus précise.

- Un **routeur câblé** et un câble Ethernet (
- Un routeur sans fil Wi-Fi, ainsi que la cle **internet**.

Sélectionnez la région WLAN / pays> Réseau V **(SSID)**, puis sélectionnez un réseau dans la liste

Pour vous connecter à un réseau filaire, sélect **[Filaire]**, après avoir vérifié que le câble Etherne routeur filaire est connecté à la prise Ethernet

Si le réseau est ouvert (non crypté), l'appareil se Complément ci-dessous.

### **Mise à jour Auto**

# **Configuration Manuel**

### Si vous ne définissez aucune mise à jour, l'assistant vous invite maintenant à définir

**manuellement l'heure et la date**.

### **3.1.3 Réseau**

# L'unité est compatible avec tous les protocoles compris Wi-Fi Protected Setup (WPS).

Pour connecter l'appareil à votre réseau, vous a

56, chemin de la Flambère · 31300 Toulouse · FRANCE · Tél. 33 (0)5 61 31 86 87 Fax 33 (0)5 61 31 87 73 · commercial@majorcom.fr · www.majorcom.fr

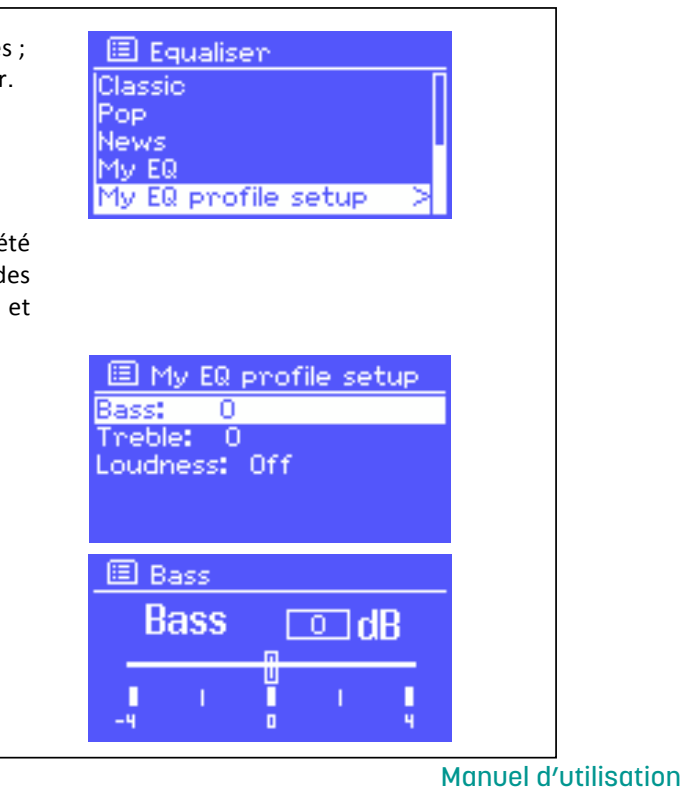

# **MAJORCOM:**

# Manuel d'utilisation

**MAJORCOM:** 

# **Cryptage Réseau et standard**

Pour entrer la clé réseau (mot de passe), utilisez le bouton Sélectionner pour déplacer le curseur à travers les caractères et sélectionnez. Comme chaque caractère est sélectionné, la clé est affichée en haut de l'écran.

图 Kev: P@s5ML 0123456789., ab ERSP<br>odefghijklmnopg<br>rstuvwxyzABCDEF GHIJKLMNOPQRSTU CANCEL

Trois options sont accessibles en tournant sélectionnez BKSP avant les premiers caractères (0123 ...)-retour arrière, OK et annuler.

# **WPS réseau crypté.**

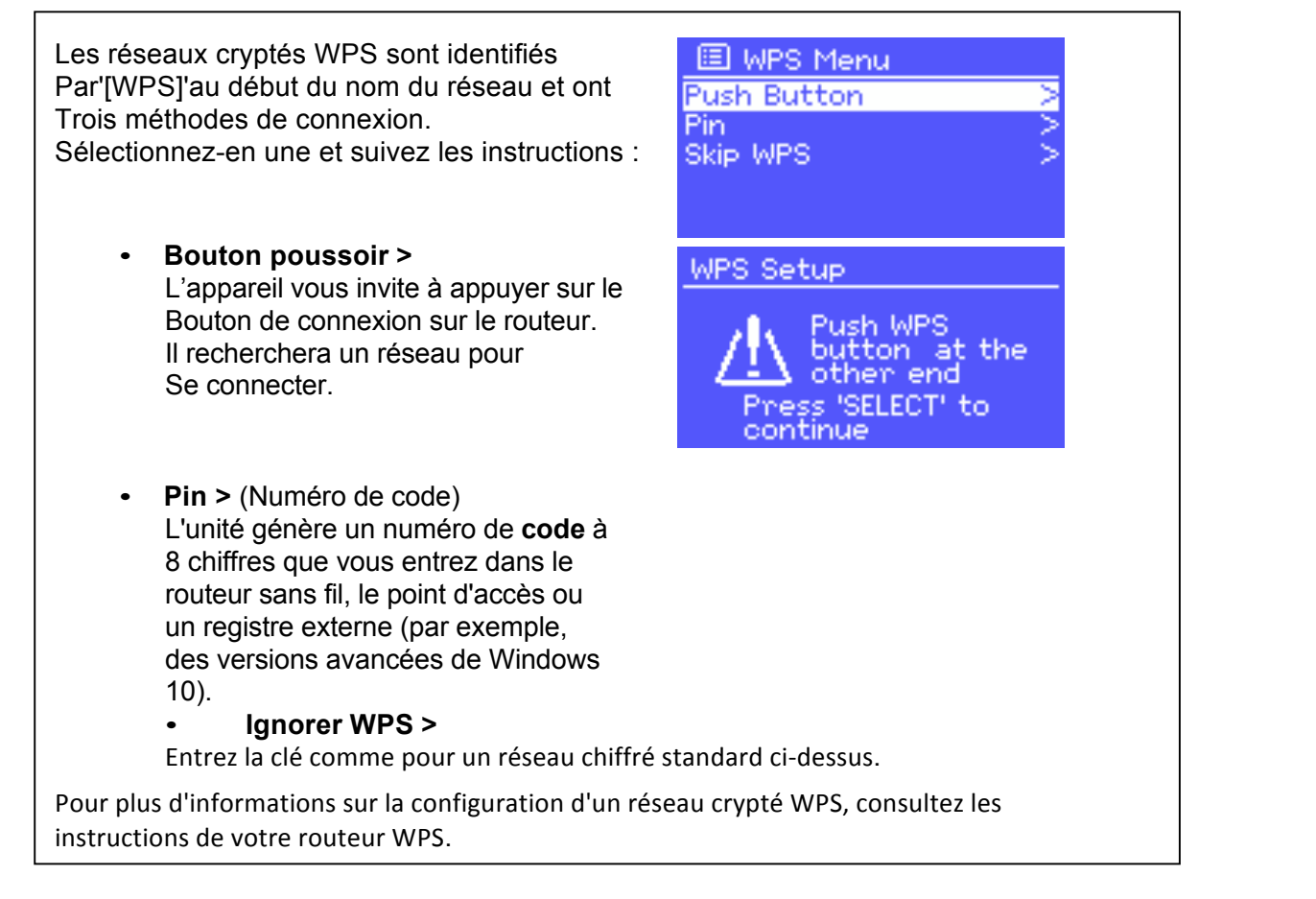

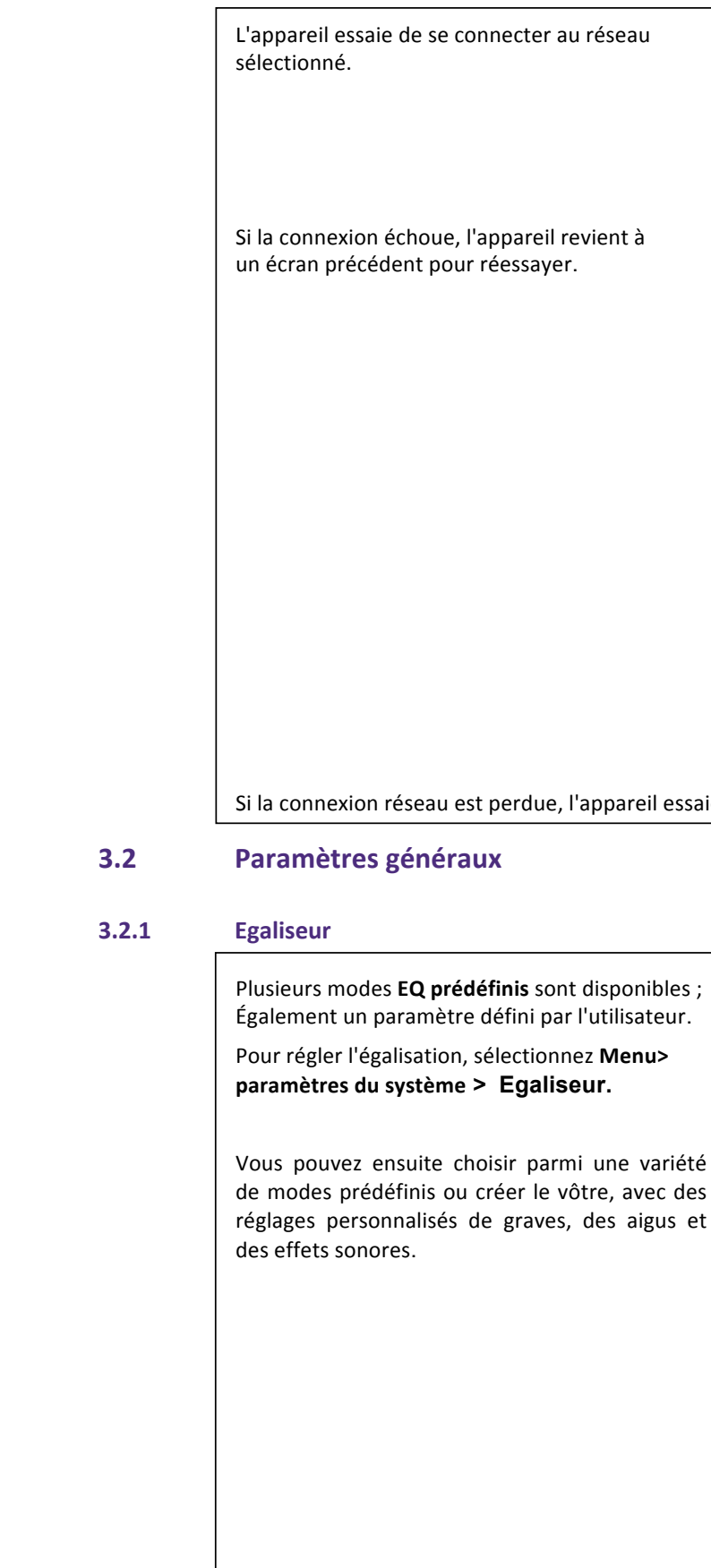

### **Terminer l'installation**

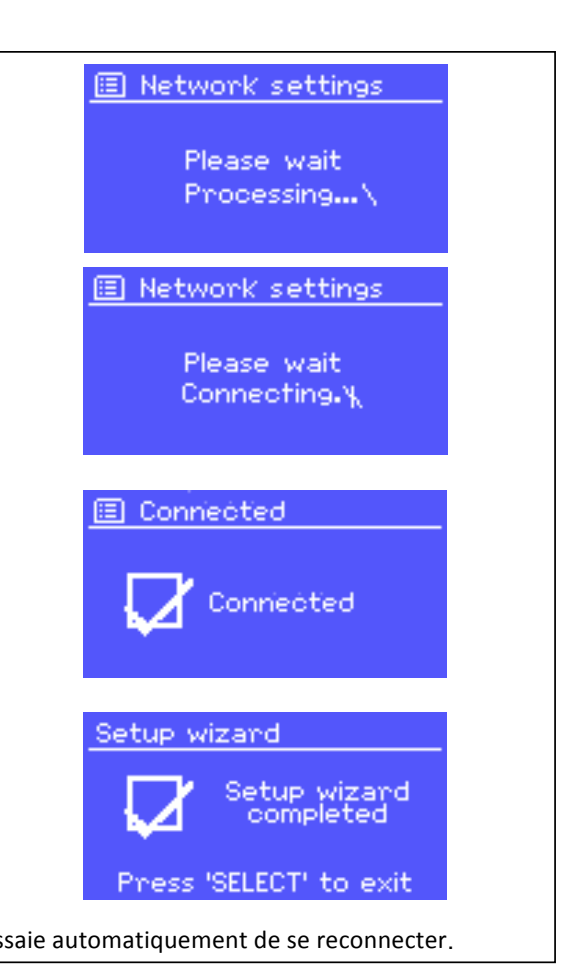

56, chemin de la Flambère · 31300 Toulouse · FRANCE · Tél. 33 (0)5 61 31 86 87 Fax 33 (0)5 61 31 87 73 · commercial@majorcom.fr · www.majorcom.fr

# Remarque: Ne confondez pas le code d'accès du portail avec l'ID de radio (depuis Menu> Paramètres du système> Info).

Aller sur le site web du portail a l'adresse suivante www.wifiradio-frontier.com.

Si c'est votre première visite sur le portail, **inscrivez-vous pour un nouveau compte**, en saisissant les informations suivantes :

Manuel d'utilisation

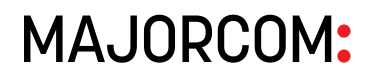

# **3.2.2 Réseau**

L'appareil se souvient des quatre derniers réseaux sans fil auxquels il s'est connecté et essaie automatiquement de se connecter à celui qu'il trouve.

Vous pouvez voir la liste des réseaux enregistrés via Menu> Paramètres système> Réseau> **Profil réseau>**. À partir de là, vous pouvez supprimer les réseaux indésirables en tournant et en appuyant sur Choisir puis confirmer effacer Oui..

Il existe également d'autres options pour visualiser et modifier manuellement les paramètres réseau à partir de **Menu> Paramètres système> Réseau>** (par exemple, configurer un réseau filaire). Les utilisateurs expérimentés avec le réseau peuvent trouver ces options utiles pour diagnostiquer et résoudre les problèmes de réseau.

# **3.2.3 Langues**

La langue par défaut est l'anglais. Pour changer, sélectionnez Menu> Paramètres **système> Langue>** puis sélectionnez votre langue. (Sélection de la langue : anglais / danois / néerlandais / allemand / italien / français / espagnol / finnois / norvégien / portugais / turc / polonais / suédois).

# **3.3 Enregistrement sur le portail Radio Internet.**

Le portail de la radio Internet Frontier Silicon vous permet d'organiser les listes de vos favoris et d'écouter la radio sur un ordinateur et vos listes de favoris sont immédiatement disponible sur votre NTU-200

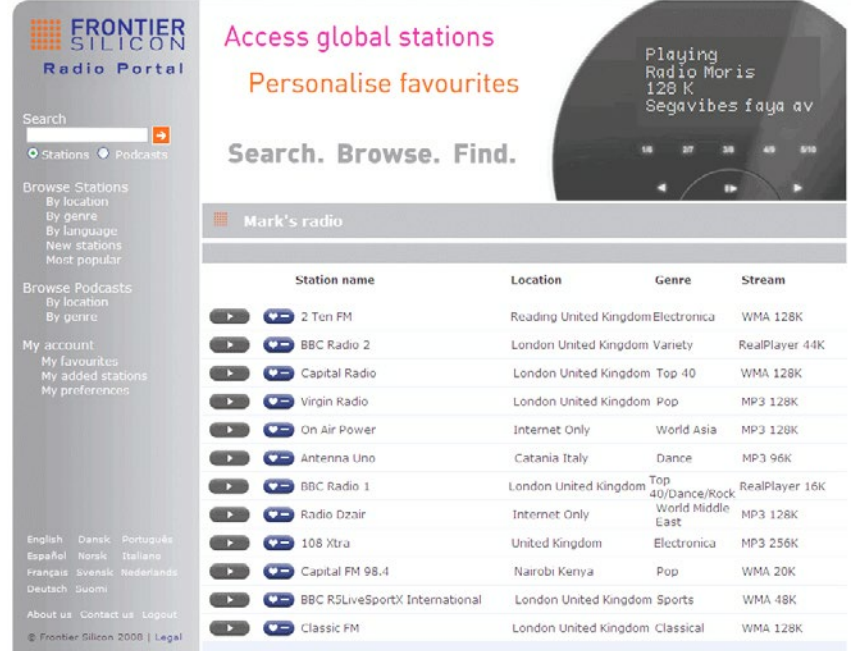

Pour **enregistrer votre produit avec le portail**, passer au mode radio Internet, puis obtenir le code d'accès du portail *unique* de votre radio en sélectionnant Menu> Liste des stations> Aide> Obtenir le code d'accès>.

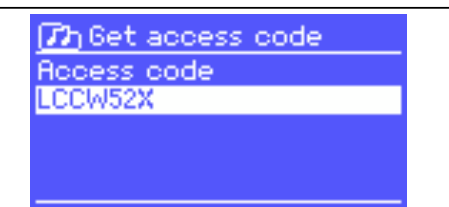

- code d'accès,
- Votre adresse email,
- mot de passe,
- • **modèle radio (Jupiter 6.2).**

Si vous avez déjà un compte et que vous souhaitez ajouter une radio supplémentaire, connectez-vous à votre compte et sélectionnez Mes préférences> Ajouter une autre radio Wi-**Fi.**

Une fois que votre radio est enregistrée dans le portail, vous pouvez utiliser immédiatement les préférences de la radio Internet et les fonctionnalités des stations ajoutées.

# **3.4 Configuration d'un serveur de musique**

Pour que l'unité puisse lire des fichiers musicaux à partir d'un ordinateur, l'ordinateur doit être configuré pour partager des fichiers/playlist ou des supports audios.

Le partage multimédia UPnP permet aux appareils de lire de la musique à partir d'une bibliothèque multimédia partagée, en parcourant des menus de balises tels qu'Artiste, Album ou Genre. Si vous utilisez un système de serveur approprié tel qu'un PC avec Windows Media Player 10 ou ultérieur (WMP) Et que votre bibliothèque de musique est bien étiquetée, il est recommandé d'utiliser le partage de médias. Seul le serveur UPnP doit être configuré. Il vous est alors possible de créer une ou plusieurs playlists audios et de les diffuser sur votre NTU-200 et cela depuis n'importe quel ordinateur, ce qui offre une flexibilité et une liberté de diffusion en toute convivialité.

**Notez le code d'accès.**

# **3.5 Partage de médias avec Windows Media Player**

Le serveur UPnP le plus courant est Windows Media Player (10 ou plus). Alternativement, d'autres plates-formes et serveurs UPnP peuvent être utilisés. Pour configurer WMP pour le partage de médias, procédez comme suit :

1. Assurez-vous que le PC est connecté au réseau. 2. Assurez-vous que la radio est sous tension et connectée au même réseau.

3. Dans WMP, ajoutez à la bibliothèque multimédia les fichiers audios et les dossiers que vous souhaitez partager avec l'unité (Bibliothèque> Ajouter à la Bibliothèque ...). 4. Dans WMP, activez le partage des médias (Bibliothèque> Partage de médias ...).

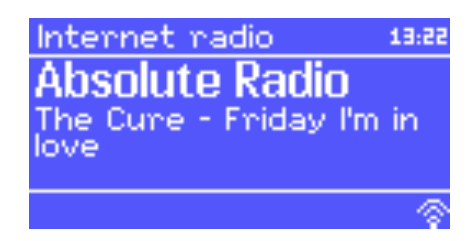

56, chemin de la Flambère · 31300 Toulouse · FRANCE · Tél. 33 (0)5 61 31 86 87 Fax 33 (0)5 61 31 87 73 · commercial@majorcom.fr · www.majorcom.fr

4. Sélectionnez l'onglet Ajouter un périphérique en haut à gauche de la fenêtre Périphériques et imprimantes et suivez les instructions fournies par l'assistant.

Dans la fenêtre Périphériques et Imprimantes, une icône Jupiter 6 apparaîtra et vous êtes maintenant prêt à diffuser vos fichiers musicaux Windows vers le NTU-200.

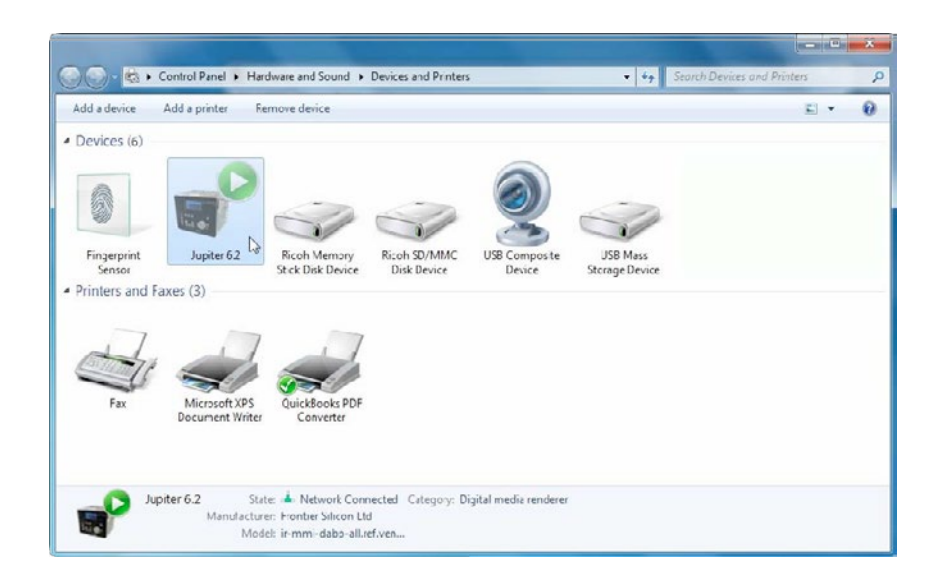

Manuel d'utilisation

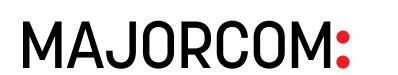

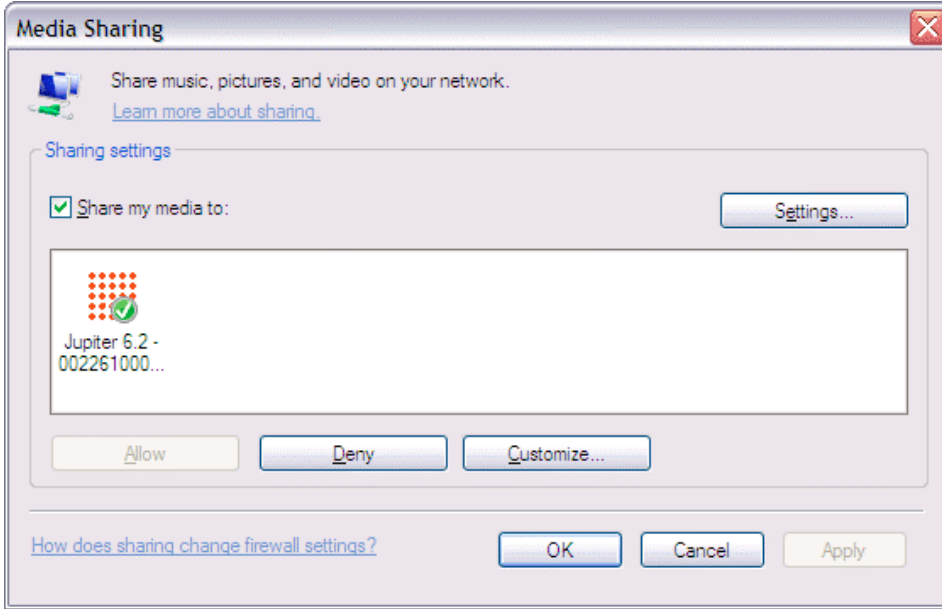

Assurez-vous que la radio a accès aux médias partagés en le sélectionnant et en cliquant sur Autoriser. Vous pouvez également définir un nom pour le média partagé dans Paramètres ... Cliquez sur OK pour fermer les boîtes de dialogue.

Le PC est maintenant prêt à diffuser de la musique vers la radio. Le service WMP UPnP s'exécute en arrière-plan; Il n'est pas nécessaire de démarrer WMP explicitement.

3. Dans l'écran principal de Windows 7, sélectionnez Démarrer> Périphériques et imprimantes.

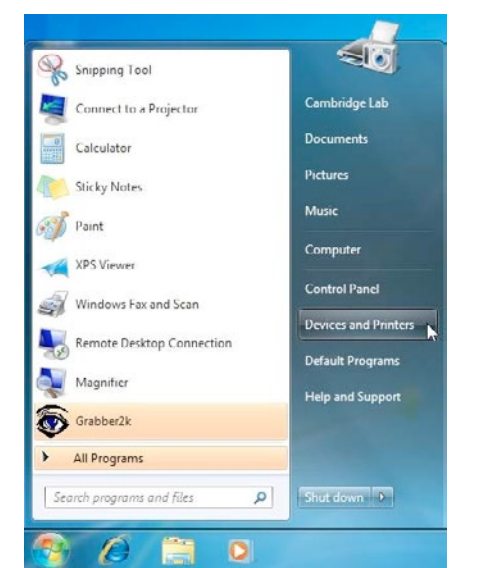

# **3.6 Configuration de l'appareil pour "Play To" fonctionnalité de média de diffusion Windows 7/8/10.**

Pour configurer l'unité à contrôler et pour diffuser de la musique via Windows Media Player 12 (exemple avec Windows 7), procédez comme suit :

1. Assurez-vous que le PC est connecté au réseau.

2. Assurez-vous que l'appareil est sous tension et connecté au même réseau.

Remarque : l'appareil doit être détecté dans un mode de radio Internet.

# **4 Mode radio Internet**

L'unité peut lire des milliers de stations de radio et de podcasts du monde entier grâce à une connexion Internet haut débit.

Lorsque vous sélectionnez le mode radio Internet, l'appareil contacte le portail de la radio Internet **Frontier Silicon** pour obtenir une liste de stations, organisées en différentes catégories comme Country, Most populaire et Genre ou par pays. Une fois que vous sélectionnez une station, l'appareil se connecte directement à cette station et vous n'avez pas besoin d'actualise ou de vous préoccuper des URLs des stations, tout est actualisé et mis à jour en permanence.

Le portail permet également de multiples listes de stations favorites que vous pouvez personnaliser, par exemple les stations de Mr Martin, les favoris de Mr Dupont. Pour utiliser la fonction de favoris, enregistrez votre radio sur le site du portail. Si vous avez plusieurs radios Frontier Silicon, vous pouvez les enregistrer sur le même compte afin que chaque radio ait accès à vos listes de favoris. Il est possible d'ajouter des favoris soit directement à travers l'appareil, soit via n'importe quel ordinateur avec un navigateur Web.

Pour entrer en mode Radio Internet, appuyez sur Mode jusqu'à ce que l'écran affiche Radio Internet Ou sélectionnez Menu> Menu principal> Radio Internet.

**Remarque**: Le menu de la liste des stations est fourni par le portail de la radio Internet, donc ce *N'est accessible que lorsque l'appareil est connecté à Internet. Les listes de stations* Et les sous-menus peuvent changer de temps à autre.

Il existe plusieurs façons de sélectionner des stations.

### **Directement depuis la radio NTU-200 :**

Manuel d'utilisation

56, chemin de la Flambère · 31300 Toulouse · FRANCE · Tél. 33 (0)5 61 31 86 87 Fax 33 (0)5 61 31 87 73 · commercial@majorcom.fr · www.majorcom.fr

# Manuel d'utilisation

**MAJORCOM:** 

- *• Dernièrement écouté.*
- *• Presets.*

### Du menu> Liste des stations>menu :

- Listes de favoris
- Parcourir par pays, Genre, Le plus populaire,
- Le plus récent
- Recherche par mots-clés
- Mes stations ajoutées.

Si vous écoutez déjà une station de radio Internet, vous pouvez appuyer sur Précédent plutôt que sur Menu pour revenir rapidement à la dernière branche visitée de l'arborescence du menu. Par exemple, supposons que vous écoutiez la radio de France-Info dans l'installation de navigation. En appuyant vers l'arrière, vous retournez au menu des stations JAZZ en surbrillance. En appuyant de nouveau vers l'arrière, vous revenez vers le menu JAZZ, et ainsi de suite.

国 Internet radio Last listened Station list ivstem settings: i<sup>i</sup>lain menu

# **4.1 Dernièrement écouté**

Lorsque le mode radio Internet redémarre, la dernière station écoutée est sélectionnée. Pour sélectionner une autre station récemment utilisée, sélectionnez Menu> Dernier-écoute puis l'une des stations répertoriées. Les stations les plus récentes apparaissent en haut de la liste.

Pour mémoriser une station radio comme favori, appuyez et maintenez la touche **Sélectionner** jusqu'à ce que l'affichage indique 'Favori ajouté'. La station apparaît dans les stations de liste de favoris par défaut.

# **4.2 Preset**

Les préréglages (Preset) sont stockés dans la radio et ne peuvent être consultés à partir d'autres radios.

Pour conserver un preset de radio Internet, appuyez et maintenez la touche Preset iusqu'à ce que l'écran affiche (Enregistrer le Preset affiché à l'écran). Sélectionnez l'un des 10 préréglages pour enregistrer la station en cours de lecture.

Pour sélectionner un préréglage, appuyez brièvement sur Preset, puis sélectionnez l'une des stations présélectionnées listées. Lorsqu'une station préréglée est en cours de lecture, elle montre Pn (P1, P2 etc.) en bas de l'écran.

Remarque : Le fonctionnement des preset est identique pour la radio Internet, DAB et FM.

Pour sélectionner un favori, sélectionnez **Menu> Liste des stations> Mes favoris> [Liste des favoris]> [Station].**

**Parameter Marcourer** Marcourer and Security 1984

Pour parcourir les diffusions sur Internet, sélectionnez

**Menu** 

**Menu> Liste des stations> puis Stations> ou Podcasts>.** Parcourez les menus pour trouver des émissions.

**Remarque:** Les programmes **BBC radio 'Ecouter encore'** sont accessibles via le menu **Podcast**, par exemple Menu> Podcasts> Emplacement> Europe> Royaume-Uni> Tous les spectacles> **BBC Radio 4> You and Yours> 20/10/2008 - 20 octobre.** 

# **4.3 Favoris**

Les favoris sont stockés sur le portail de la radio Internet. Avant de configurer un compte sur le portail à partir de son interface Web (www.wifiradio-frontier.com), les favoris sont associés uniquement à la radio sur laquelle vous les définissez. Après avoir configuré un compte de portail, tous les favoris de vos différentes radios sont fusionnés dans une liste de favoris combinée. Cette liste combinée est disponible pour toutes les radios de votre compte.

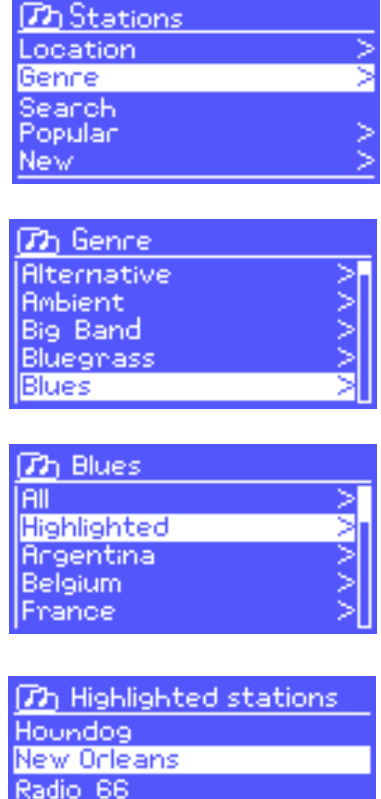

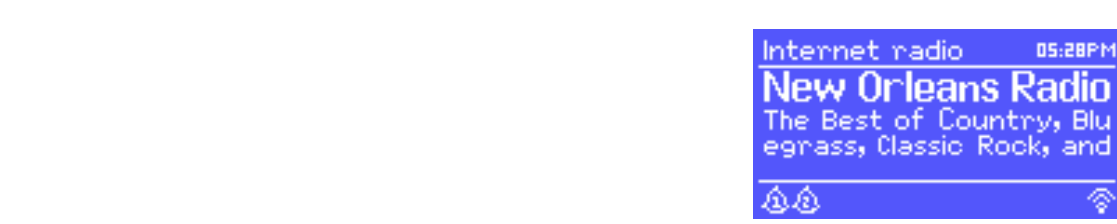

**4.5 Recherche**

Vous pouvez également rechercher à travers des émissions Internet pour des stations ou des podcasts avec des mots-clés particuliers dans leur titre.

Pour rechercher, sélectionnez Menu> Liste des **stations>** puis soit Stations> ou Podcasts>.

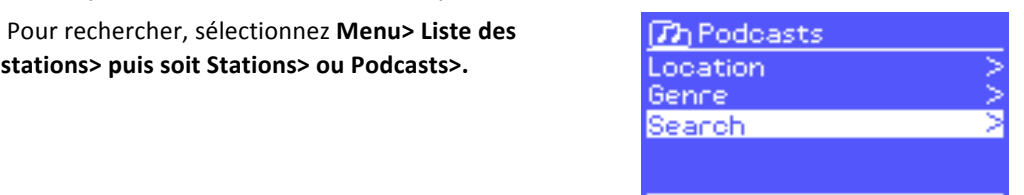

# **Radio Internet / DAB / DAB+ / FM RDS / Lecteur USB NTU-200**

# **5 Mode lecteur de musique (réseau et USB)**

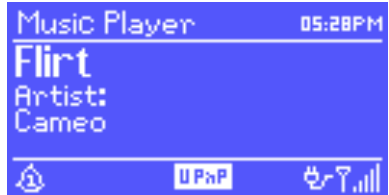

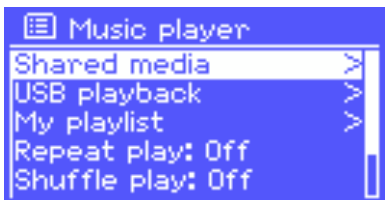

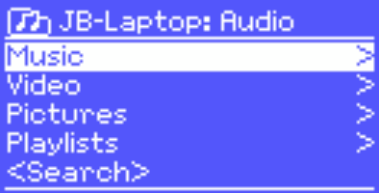

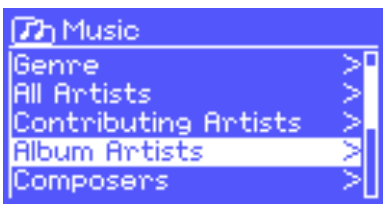

# Manuel d'utilisation

56, chemin de la Flambère · 31300 Toulouse · FRANCE · Tél. 33 (0)5 61 31 86 87 Fax 33 (0)5 61 31 87 73 · commercial@majorcom.fr · www.majorcom.fr

# Manuel d'utilisation

# **MAJORCOM:**

# **20 NTU-200 Radio Internet / DAB / DAB+ / FM RDS / Lecteur USB 21**

Pendant la lecture du flux, l'écran affiche son nom et sa description. Si l'artiste et l'information sur les pistes sont disponibles, ceci est également affiché. Pour afficher d'autres informations, appuyez sur **Info**.

Chaque fois que vous appuyez sur **Info**, un autre ensemble d'informations s'affiche, en parcourant les détails suivants :

- Nom de l'artiste et de la piste (par défaut, si disponible)
- Description de la station
- Genre et emplacement de la station
- La fiabilité du signal
- • Codec et taux d'échantillonnage
- Tampon de lecture
- La date d'aujourd'hui

# **4.6 Mes stations ajoutées.**

Même si le portail de la radio Internet contient des milliers de stations, vous voudrez peutêtre écouter les stations non listées. Vous pouvez ajouter vos propres stations via le portail. Ces stations ajoutées sont accessibles à partir du NTU-200 en sélectionnant Menu> Liste des stations>Mes stations ajoutées> [Station].

Le mode lecteur de musique permet de lire des fichiers audio tels que MP3, AAC, WMA ou FLAC à partir d'un ordinateur sur le réseau local ou d'une **clé USB** ou d'un 

Pour accéder au mode Lecteur de musique, appuyez sur Mode jusqu'à ce que l'écran affiche Lecteur de musique ou sélectionnez Menu> Menu principal> Lecteur de musique.

Une fois en mode lecteur de musique, appuyez sur Menu, puis sélectionnez Médias partagés ou

Si vous lisez déjà un fichier de musique, vous pouvez appuyer sur Précédent plutôt que sur Menu pour revenir rapidement à la dernière branche visitée de l'arborescence du menu. Par exemple, supposons que vous écoutiez la piste **Heat** par l'artiste **50Cent** en parcourant les médias partagés. En appuyant sur Précédent, vous reviendriez à la liste des pistes pour l'album **Get Rich ou Die Tryin** '. En appuyant de nouveau sur le bouton, les albums de 50Cent seront listés. En appuyant de nouveau sur la liste, tous les artistes de l'album, et ainsi de suite.

Vous pouvez utiliser << et >> pour parcourir les pistes. Maintenez la touche enfoncée pour rembobiner ou avance rapide et appuyez rapidement pour sélectionner la piste précédente ou suivante.

# **4.7 Lecture des informations**

À partir de ce moment, les menus sont générés à partir du serveur multimédia partagé (généralement Windows **Media Player).** Le premier menu affiche une liste de types de média,

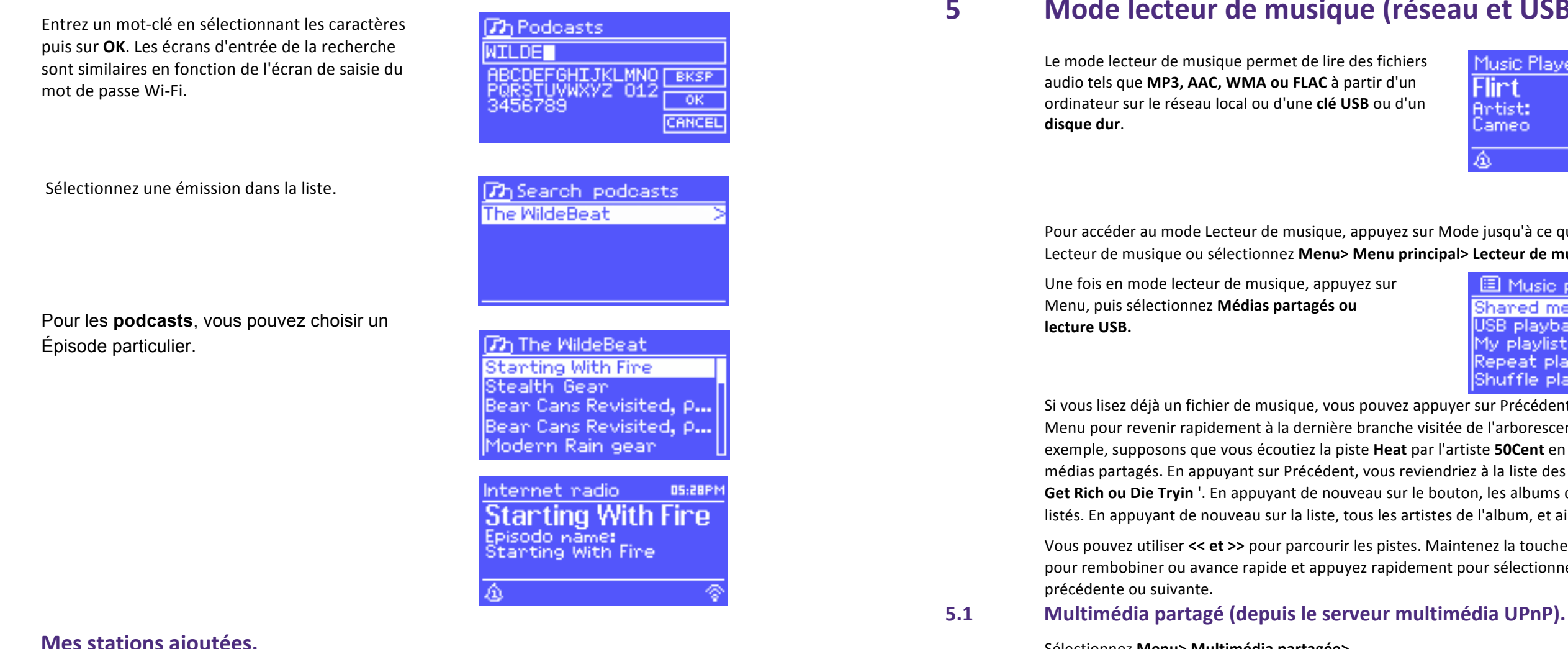

Par exemple musique, vidéo, images et listes de lecture. L'appareil ne peut lire que de la musique et des listes de lecture.

Il existe également une fonction de recherche, qui trouve des pistes de manière similaire à la recherche par radio Internet.

De la musique, il existe de nombreuses façons de sélectionner des pistes, y compris :

- • Genre
- • Artiste
	- • Album
	- • Compositeur
	- Évaluation

# Sélectionnez **Menu> Multimédia partagée>**

Si vous avez configuré un média partagé, vous devriez voir une entrée consistant en <nom de **l'ordinateur> : <Nom du média partagé>**, par exemple **ordinateur de Thierry** : Audio. Si vous avez plus d'un support de partage d'ordinateur, les alternatives sont répertoriées. Sélectionnez le média partagé que vous souhaitez lire.

Une fois que vous avez trouvé une piste que vous souhaitez lire, appuyez sur Sélectionner. Une pression rapide appuie sur la piste immédiatement et une pression prolongée ajoute la piste à la playlist. Vous pouvez également ajouter des albums entiers à la playlist. L'appareil joue la piste sélectionnée ou la liste de lecture.

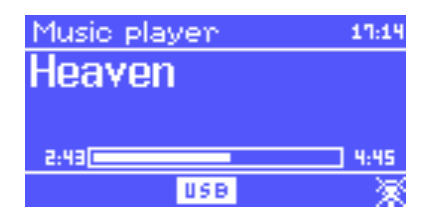

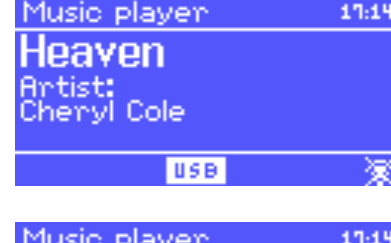

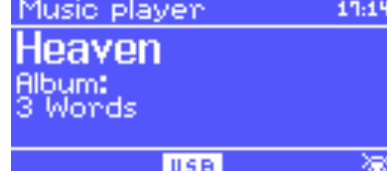

**D** My playlist Cruisin' Just My Imagination.wr...<br>Back At One Can't Fight This Feeling... Three Birds.mp3

Manuel d'utilisation

# **Radio Internet / DAB / DAB+ / FM RDS / Lecteur USB NTU-200 22 NTU-200 Radio Internet / DAB / DAB+ / FM RDS / Lecteur USB 23**

56, chemin de la Flambère · 31300 Toulouse · FRANCE · Tél. 33 (0)5 61 31 86 87 Fax 33 (0)5 61 31 87 73 · commercial@majorcom.fr · www.majorcom.fr

# Manuel d'utilisation

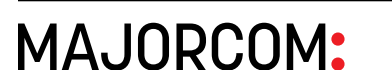

# **5.1.1 Wake-on-LAN**

Si le média partagé est sélectionné, une liste des serveurs de musique disponibles s'affiche.

Si un point d'interrogation apparaît avant le nom du serveur, cela indique que le serveur a été vu avant et prend en charge la fonctionnalité Wake-on-LAN, mais ne peut actuellement pas être trouvé sur le réseau.

Si un serveur avec un point d'interrogation est sélectionné par l'utilisateur, l'appareil tentera de **réveiller le serveur** et de s'y connecter. Dans certains cas, cela peut ne pas être possible, car le serveur peut ne plus être connecté au réseau ou peut être éteint.

L'appareil joue la piste sélectionnée ou la liste de lecture.

# **5.1.2 Serveurs Prune**

De temps en temps, il peut être nécessaire d'enlever les serveurs affichant des points d'interrogation devant le nom du serveur dans la liste des serveurs. Par exemple, si le périphérique est déplacé vers un nouveau réseau ou si un serveur Wake-on-LAN est supprimé de votre réseau actuel.

Pour effectuer cette fonction, allez dans Menu> Seringues> Outil.

Pendant la lecture d'une piste, vous pouvez afficher des informations supplémentaires à ce sujet (métadonnées) en appuyant sur Info. Chaque fois que vous appuyez sur Info, un autre élément de métadonnées s'affiche.

L'appareil NTU-200 peut contenir une file d'attente de 500 pistes dans la liste de lecture. Les pistes de listes de lecture peuvent être mélangées à partir de plusieurs serveurs UPnP et USB. Pour gérer la liste de lecture, sélectionnez **Menu> Ma liste de lecture**.

> • Pour afficher la liste de lecture, faites défiler en tournant la molette Sélectionner. Les pistes UPnP montrent leur nom de piste; Les pistes USB montrent leur nom de fichier. • Pour lire la liste de lecture d'une certaine piste, sélectionnez rapidement. • Pour effacer une piste de la playlist, sélectionnez par appui Long. Puis confirmez OUI.

Si vous sélectionnez une piste / album / dossier pour la lecture instantanée (sans utiliser la liste de lecture), la liste de lecture est préservée. La liste de lecture est également préservée en mode veille.

# **5.2 Lecteur Clé USB / Disque Dur**

Pour lire de l'audio à partir d'un périphérique de stockage de masse USB, comme une clé USB ou un disque dur USB, sélectionnez Menu> Lecteur USB.

# **Parcourir les dossiers**

À partir de ce moment-là, les menus sont générés à partir des dossiers sur le périphérique USB. Parcourez les dossiers avec le bouton Sélectionner et Retour. L'affichage montre les noms des dossiers et des fichiers (pas nécessairement les noms des pistes).

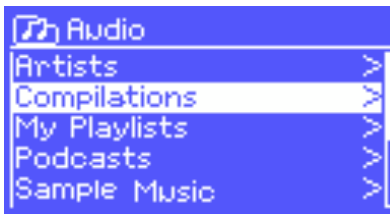

**Th** Compilations

Various Artists.

**Th** Unsorted

LedZepToo.mp3 long\_blacK\_veil.wma lost\_control.wma nine\_all\_mine.wma

FC Kahuna - Hayling.mp3

**Unsorted** 

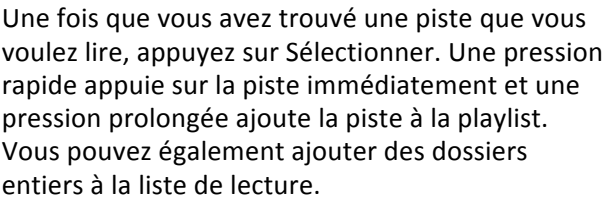

### **Affichage des métadonnées de la piste**

**5.3 Playlists**

# **5.4 Répéter / mélanger**

Vous pouvez répéter des pistes ou les lire dans un ordre aléatoire en sélectionnant Menu> Lecture répétée Ou Menu> Lecture aléatoire.

# **Radio Internet / DAB / DAB+ / FM RDS / Lecteur USB NTU-200**

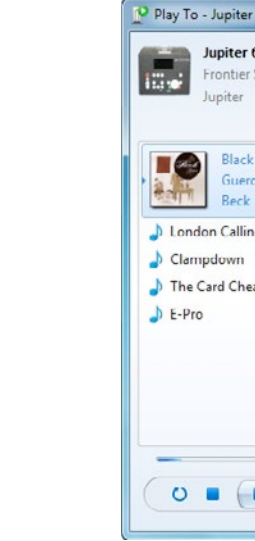

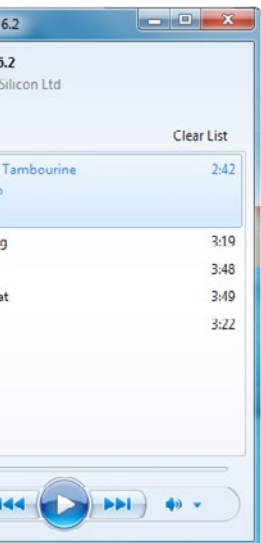

En dehors de Windows Media Player, vous pouvez diffuser des médias vers l'unité avec "Play To" en cliquant avec le bouton droit sur les fichiers de musique. Pour sélectionner des fichiers de musique et les diffuser vers l'unité, procédez comme suit: 1. Cliquez sur les fichiers que vous souhaitez diffuser vers l'unité.

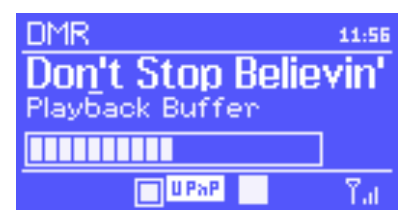

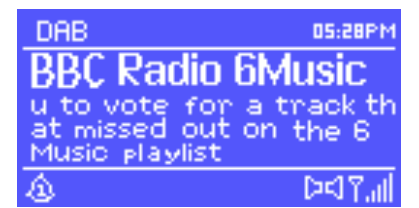

# Manuel d'utilisation

56, chemin de la Flambère · 31300 Toulouse · FRANCE · Tél. 33 (0)5 61 31 86 87 Fax 33 (0)5 61 31 87 73 · commercial@majorcom.fr · www.majorcom.fr

Manuel d'utilisation

**MAJORCOM:** 

# **5.5 Lecture des informations**

Pendant la lecture d'une piste, l'écran affiche sa piste et son artiste (UPnP) ou son nom de fichier (USB). Il existe également une barre de progression avec des chiffres pour le temps de parcours écoulé et total. Au fond de l'écran, une icône indique UPnP ou USB en fonction de la source. Pour afficher d'autres informations, appuyez sur Info.

Chaque fois que vous appuyez sur Info, un autre ensemble d'informations s'affiche, parcourant :

- UPnP: barre de progression de la lecture (par défaut), album, codec / fréquence d'échantillonnage, barre mémoire tampon de lecture, date d'aujourd'hui
- USB: barre de progression de lecture (par défaut), artiste, album, dossier, chemin de fichier complet, type de débit / codec / fréquence d'échantillonnage, barre de mémoire de lecture, date d'aujourd'hui.

# **6 Utilisation de la fonction "Play To" dans Windows 7 pour diffuser des médias**

L'une des nouvelles fonctionnalités de Windows 7 comprend une fonctionnalité appelée «Play To», ce qui permet à votre PC de gérer Windows 7 de piloter les médias et d'utiliser comme télécommande universelle pour votre collection multimédia.

**Jupiter 6.2** prend en charge le rendu numérique des médias numériques DLNA (Digital Living **Network Alliance) 1.5**. Cela vous permet de lire "d'autres appareils autour de votre domicile et de combiner la diffusion multimédia avec le contrôle d'un récepteur multimédia connecté tout en diffusant du contenu à partir d'un autre ordinateur Windows 7 sur un réseau domestique.

Avant d'utiliser la fonction "Play To", vous avez besoin de la configuration **Jupiter 6.2** pour Windows 7 streaming media.

# **6.1 Utilisez "Play To" dans Windows Media Player**

Windows Media Player facilite la gestion de vos médias, trouvez les éléments que vous voulez jouer et ouvrez 'Play To'. Pour sélectionner les éléments que vous souhaitez lire, procédez comme suit :

1. Cliquez sur le bouton Démarrer, cliquez sur Tous les programmes, puis cliquez sur Windows Media Player.

Si le lecteur est actuellement ouvert et que vous êtes en mode En cours de lecture, cliquez sur le bouton Passer à la bibliothèque dans le coin supérieur droit du lecteur. 2. Si le volet de liste est fermé ou si les onglets de gravure ou de synchronisation sont exposés, cliquez sur le bouton Play.

3. Trouvez les éléments que vous souhaitez lire dans la bibliothèque du lecteur, puis faites glisser les éléments du volet d'informations dans le volet de la liste.

4. Cliquez sur le bouton Lecture en haut de la liste, cliquez sur l'appareil sur votre réseau qui recevra les médias.

5. Dans la boîte de dialogue 'Play To', utilisez les contrôles de lecture pour jouer, mettre en pause ou arrêter le flux multimédia et passer à l'élément suivant ou précédent de la liste.

Chaque fois que vous appuyez sur Info, un autre ensemble d'informations s'affiche, en parcourant ce qui suit: • **Artiste, album, codec / taux d'échantillonnage, tampon de lecture.**

Pour accéder au mode DAB, appuyez sur Mode jusqu'à ce que l'écran affiche DAB Radio ou sélectionnez Menu> Menu principal> **DAB.**

**MAJORCOM:** 

# **6.2 Utilisez "Play To" dans Windows 7**

2. Cliquez avec le bouton droit sur les fichiers sélectionnés, pointez sur "Play To", puis cliquez sur le périphérique sur le réseau qui recevra les médias.

3. Dans la boîte de dialogue Play To, utilisez les contrôles de lecture pour lire, interrompre ou arrêter le flux multimédia et passer à l'élément suivant ou précédent de la liste.

# **6.3 Lecture des informations**

Pendant la lecture d'une piste. l'écran affiche son nom de piste (UPnP). Il existe également une barre de progression avec des chiffres pour le temps de parcours écoulé et total. Au bas de l'écran, une icône indique UPnP. Pour afficher d'autres informations, appuyez sur Info.

# **7 Mode radio DAB**

Le mode radio DAB reçoit la radio numérique DAB / DAB+ (Radio Numérique Terrestre) et affiche des informations sur la station, le flux et la lecture de la piste.

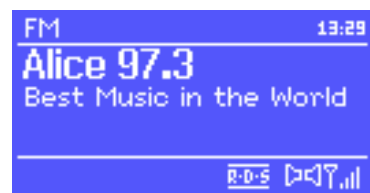

# **7.1 Recherche de stations**

La première fois que vous sélectionnez le mode radio DAB, ou si la liste des stations est vide, l'appareil effectue automatiquement une analyse complète pour voir quelles stations sont disponibles. Vous devrez peut-être également commencer une analyse manuellement pour mettre à jour la liste des stations pour l'une des raisons suivantes :

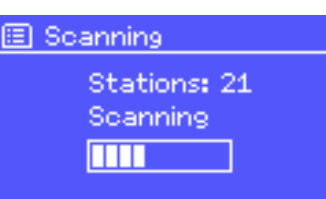

- Les stations disponibles changent de temps en temps.
- Si la réception n'était pas bonne pour l'analyse originale

(Par exemple, l'antenne n'était pas connectée), cela pourrait entraîner une liste vide ou incomplète des stations disponibles.

• Si vous avez une mauvaise réception de certaines stations, vous pouvez indiquer uniquement les stations avec une bonne intensité de signal.

Pour démarrer une analyse manuellement, sélectionnez Menu> Numériser.

Une fois l'analyse terminée, la radio affiche une liste des stations disponibles. Pour supprimer les stations répertoriées, mais indisponibles, sélectionnez Menu> Prune invalide.

# **7.2 Sélection des stations**

Pour écouter ou changer une station, activez le bouton Sélectionner pour afficher une liste de stations et appuyez sur pour sélectionner. Une fois sélectionné, la station joue et l'écran affiche des informations sur la station, la piste ou le spectacle comme diffusion.

> 56, chemin de la Flambère · 31300 Toulouse · FRANCE · Tél. 33 (0)5 61 31 86 87 Fax 33 (0)5 61 31 87 73 · commercial@majorcom.fr · www.majorcom.fr

### **Ordre des stations**

Vous pouvez choisir l'ordre de la liste des stations DAB pour être Alphanumérique, Ensemble ou Valide. Ensemble, répertorie les groupes de stations qui sont diffusés ensemble sur le même ensemble, par exemple **BBC** ou **Galles du Sud** local. La liste de validité des stations valides d'abord, alphanumérique, puis les stations hors services.

Pour changer l'ordre des stations, sélectionnez Menu> Commande de la station> puis **Alphanumérique, Ensemble ou Valide.** 

# Manuel d'utilisation

**MAJORCOM:** 

Chaque fois que vous appuyez sur Info, un autre ensemble d'informations s'affiche, parcourant le DLS Texte, type de programme, nom / fréquence de l'ensemble, fréquence du signal / taux d'erreur, débit / codec / canaux et date d'aujourd'hui.

Certaines émissions DAB offrent une compression dynamique de la plage (DRC). Cette fonction permet aux radios de comprimer la plage dynamique du flux audio de sortie, de sorte que le volume des sons silencieux est augmenté, et le volume des sons forts est réduit. Cela peut être utile si vous écoutez de la musique avec une gamme dynamique élevée dans un environnement bruyant (par exemple, la musique classique pendant la cuisson). Pour modifier le DRC de l'appareil, sélectionnez **Menu > DRC**, puis DRC haut, DRC Low ou DRC désactivé.

Remarque : Le réglage DRC n'a aucun effet si les données DRC ne sont pas incluses dans la diffusion.

### **Preset**

Pour mémoriser un **préréglage** DAB, maintenez la touche Preset enfoncée jusqu'à ce que l'affichage affiche **Save Preset écran**. Sélectionnez l'un des 10 préréglages pour enregistrer la station en cours de lecture.

Pour sélectionner un préréglage, appuyez brièvement sur Preset, puis sélectionnez l'une des stations présélectionnées listées. Lorsqu'une station préréglée est en cours de lecture, elle montre Pn (P1, P2 etc) en bas à droite de l'écran.

# **7.3 Lecture des informations**

Pendant que le flux est en cours de lecture, l'écran affiche son nom et les informations **DLS (Dynamic Label Segment)** diffusées par la station en fournissant des informations en temps réel telles que le nom du programme, le titre de la piste et les coordonnées. Les émissions stéréo sont indiquées avec une icône en haut de l'écran. Pour afficher d'autres informations, appuyez sur Info.

Pour trouver une station, appuyez sur Sélectionner. L'affichage de la fréquence commence à rechercher lorsque l'unité scanne la bande FM. Alternativement, vous pouvez explorer vers le haut ou vers le bas en appuyant >> ou << ou syntonisez manuellement avec des pressions rapides, ou en tournant le contrôle Select.

### **7.4 Paramètres**

### **Compression de plage dynamique**

Pendant la lecture d'une station FM, l'écran affiche l'une des deux données suivantes : • Si des informations RDS sont disponibles, par défaut, le nom du service (c'est-à-dire le nom de la station) s'affiche. Vous pouvez parcourir d'autres informations RDS en appuyant sur Info. Chaque fois que vous appuyez sur Info, un autre ensemble d'informations s'affiche, parcourant le texte radio RDS, le type de programme RDS, la fréquence et la date d'aujourd'hui. • Si aucune information RDS n'est disponible, la fréquence actuellement accordée est affichée.

Par défaut, les balayages FM s'arrêtent à n'importe quelle station disponible. Cela peut entraîner un faible rapport signal sur bruit (sifflement) des stations faibles. Pour modifier les paramètres de recherche pour ne s'arrêter qu'à des stations ayant une bonne intensité de signal, sélectionnez Menu> Paramètres de numérisation> Stations fortes uniquement? >Oui. **Les paramètres audios**

Par défaut, toutes les stations stéréo sont reproduites en stéréo. Pour les stations faibles, cela peut entraîner un faible rapport signal / bruit (sifflement). Pour lire les stations faibles en mono, sélectionnez Menu> Réglage audio> Réception faible FM: Écoute en mono uniquement> Oui.

# **8 Mode radio FM**

Le mode radio FM recoit la radio analogique de la bande FM et affiche les informations RDS (Radio Data System) sur la station et l'émission (où la diffusion).

Pour entrer en mode FM, appuyez sur Mode jusqu'à ce que l'écran affiche Radio FM ou sélectionnez Menu> Menu principal> FM.

## **8.1 Sélection des stations**

### **Preset**

Pour mémoriser un préréglage FM, appuyez et maintenez la touche Preset enfoncée jusqu'à ce que l'affichage indique l'option Enregistrer le préréglage-écran. Sélectionnez l'un des 10 préréglages pour enregistrer la station en cours de lecture. Pour sélectionner un préréglage, appuyez brièvement sur Preset, puis sélectionnez l'une des stations présélectionnées listées. Lorsqu'une station préréglée est en cours de lecture, elle montre Pn (P1, P2 etc) en bas à droite de l'écran.

## **8.2 Lecture des informations**

### **8.3 Paramètres**

### Paramètres de recherche radios.

# **Radio Internet / DAB / DAB+ / FM RDS / Lecteur USB NTU-200**

# **9 Mode entrée auxiliaire**

Le mode Aux in 'entrée auxiliaire' active le son d'une source externe, comme un lecteur MP3, ou smartphone :

Manuel d'utilisation

56, chemin de la Flambère · 31300 Toulouse · FRANCE · Tél. 33 (0)5 61 31 86 87 Fax 33 (0)5 61 31 87 73 · commercial@majorcom.fr · www.majorcom.fr

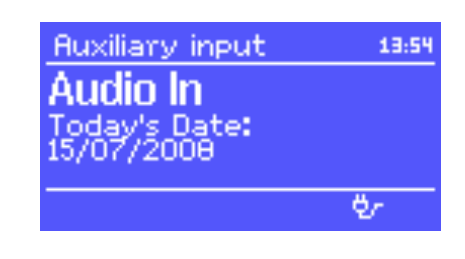

# **10.2 Sleep (veille programmée)**

Pour régler la minuterie de mise en veille, sélectionnez Menu> Menu principal> Veille, puis choisissez parmi **Sleep OFF, 15 MINS, 30 MINS, 45 MINS ou 60 MINS.** Une fois que vous avez sélectionné une période de repos, le système revient au menu principal. Appuyez sur Menu pour revenir à l'écran Lecture en cours.

# **11 Retour aux paramètres d'usine**

# Manuel d'utilisation

**MAJORCOM:** 

- Pour lire l'audio avec le mode Aux.
- 1. Augmenter le volume sur l'unité et si elle est Réglable sur le périphérique source audio.
- 2. Connectez la source audio externe à Aux In Prise stéréo jack 3,5mm
- 3. Appuyez sur Mode jusqu'à ce que l'affichage indique AUX ou sélectionnez **Menu >Menu Principal> AUX in**.
- 4. Réglez le volume de l'appareil (et, le cas échéant, le périphérique source audio) si Nécessaire.

# **10 Alarme et réveil**

En plus d'une horloge / calendrier, il existe deux alarmes de réveil polyvalentes avec une installation de minuteur et une fonction de veille pour éteindre le système après une période définie. Chaque alarme peut être configurée pour démarrer dans un mode particulier.

Pour définir l'horloge / calendrier, voir Mise en route / configuration.

- Activer : activé / désactivé
- Fréquence : quotidienne, une fois, week-end ou Jours de la semaine,
- Temps.
- Mode: Buzzer, radio Internet, DAB, FM
- • Preset : dernier écouté ou 1-10,
- • Volume : 0 à 20.

Pour activer les nouveaux paramètres, faites défiler vers le bas et sélectionnez Enregistrer.

L'écran affiche les alarmes actives avec une icône en bas à gauche. À

# **10.1 Alarmes**

Pour régler ou modifier une alarme, appuyez sur Alarme ou sélectionnez Menu> Menu principal> Alarmes.

Sélectionnez le numéro d'alarme (1 ou 2) puis configurez les paramètres suivants :

Une réinitialisation d'usine réinitialise tous les paramètres de l'utilisateur aux valeurs par défaut, de sorte que l'heure / la date, la configuration du réseau et les préréglages sont perdus. Cependant, la version actuelle du logiciel de la radio est maintenue, tout comme l'enregistrement avec le portail de la radio Internet. Les favoris de la radio Internet restent donc à moins que vous ne réenregistriez votre radio avec un autre compte sur le site Web du portail. Pour effectuer une réinitialisation d'usine, sélectionnez Menu> Paramètres du système> **Réinitialisation d'usine puis Procéder> Oui.**

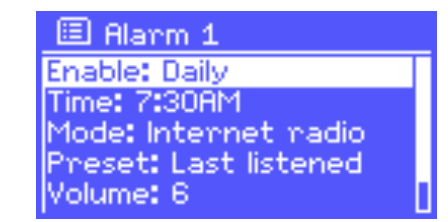

5 MINS

臘

Set snooze

**06:55AM** 

12:06 PM

11/07/2008  $\hat{z}$  01:50AM

**MAJORCOM:** 

l'heure définie, l'alarme retentit. Temporairement,

Faites-le silence, appuyez sur **SLEEP 'Veille programmée'**.

Vous pouvez modifier la période Snooze « retardée la veille

**programmée'** avec la molette contrôle Select si Vous le

Souhaitez. La radio revient en veille pour la

Période définie, l'icône de l'alarme éteinte clignotante.

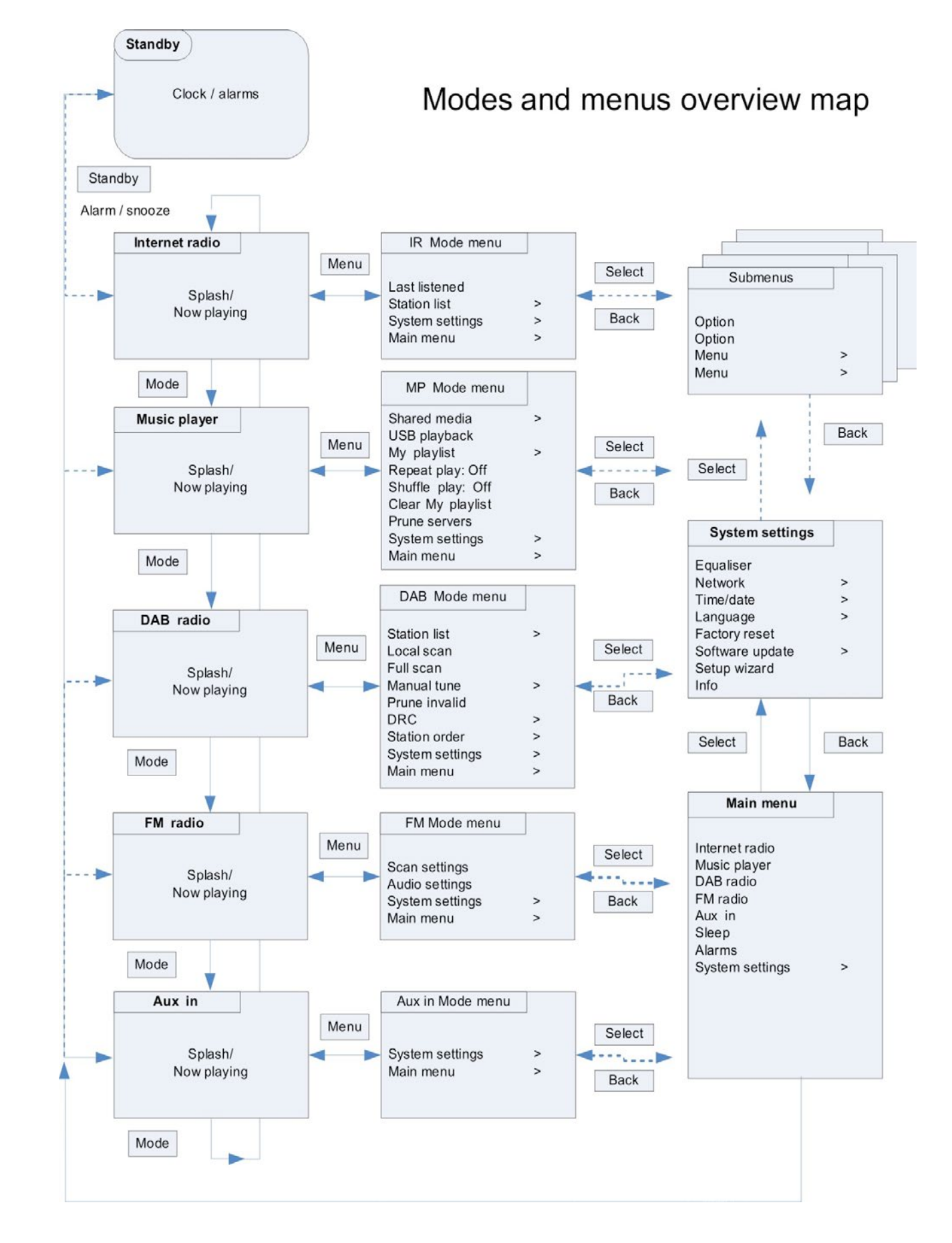

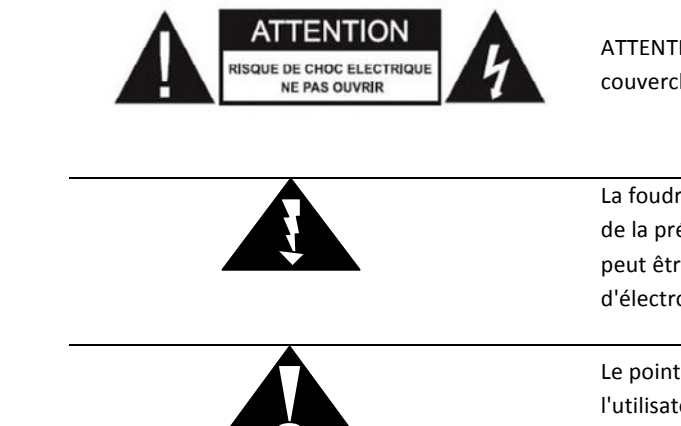

56, chemin de la Flambère · 31300 Toulouse · FRANCE · Tél. 33 (0)5 61 31 86 87 Fax 33 (0)5 61 31 87 73 · commercial@majorcom.fr · www.majorcom.fr

ATTENTION : Pour réduire le risqué de choc électrique, ne pas retirer le couvercle de l'appareil. Consulter le service SAV en cas de panne.

La foudre est symbolisée par ce pictogramme, vise à alerter l'utilisateur de la présence de "tension dangereuse" non isolée dans le produit qui peut être d'une ampleur suffisante pour constituer un risque d'électrocution pour les personnes.

Le point d'exclamation dans un triangle équilatéral est destiné à alerter l'utilisateur de la présence d'instructions importantes d'utilisation et de maintenance dans la documentation accompagnant l'appareil.

# Manuel d'utilisation

**MAJORCOM:** 

**AVERTISSEMENT : POUR ÉVITER LE RISQUE D'INCENDIE OU DE CHOCS, NE PAS EXPOSER CET APPAREIL À LA PLUIE OU À L'HUMIDITÉ.**

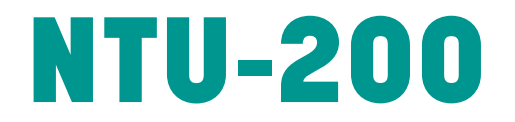

# **RADIO INTERNET / DAB / DAB+ / FM RDS / LECTEUR USB**

Manuel d'utilisation

56, chemin de la Flambère · 31300 Toulouse · FRANCE · Tél. 33 (0)5 61 31 86 87 Fax 33 (0)5 61 31 87 73 · commercial@majorcom.fr · www.majorcom.fr